## **Customer Appointment Manager<sup>â</sup>**

Getting Started Guide

Standard & Pro Editions

This page is intentionally blank.

#### **Software License Agreement**

#### PLEASE READ THIS DOCUMENT CAREFULLY BEFORE USING THIS SOFTWARE

By using this computer program ("Software"), you agree to become bound by the terms of this License. If you do not agree to the terms of this License, do not use the Software and promptly return the package within 10 days to the place where you obtained it for a full refund.

This Software is licensed, not sold to you (owner of the product) by Atlas Business Solutions, Inc. ("ABS"), for use only under the terms of this License, and ABS reserves any rights not expressly granted to you.

1. Single-user License. This License allows you to:

(a) Use the Software on a single microcomputer at a time, except the Software may be executed from a common disk shared by multiple CPUs provided that one authorized copy of the Software has been licensed from ABS for each CPU executing the Software. ABS does not, however, guarantee that the Software will function properly in your multiple-CPU, multi-user environment. The Software may not be used with any gateways, bridges, modems, and/or network extenders that allow the Software to be used on multiple CPUs, unless one authorized copy of the Software has been licensed from ABS for each CPU executing the Software.

(b) Make one copy of the Software in machine-readable form solely for backup purposes. The Software is protected by United States copyright law. You must reproduce on each copy the copyright notice and any other proprietary legends that were on the original copy supplied by ABS.

2. Multi-user License. This License allows you to:

(a) Use the Software on multiple microcomputers at a time. The maximum number of users is limited to the number indicated on your multi-user license card. The Software may be executed from a common disk shared by multiple CPUs or terminals provided that one authorized copy, or license, of the Software has been purchased from ABS for each CPU or terminal executing the Software. ABS does not, however, guarantee that the Software will function properly in your multi-user environment. The Software may not be used with any gateways, bridges, modems, and/ or network extenders that allow the Software to be used on multiple CPUs or terminals, unless one authorized copy, or license, of the Software has been purchased from ABS for each CPU or terminal executing the Software.

(b) Install the Software on one computer for each license purchased, unless the computer is a server providing multi-user capabilities using Citrix Metaframe, Windows Terminal Server, or similar products (Application Server). If the software is to be installed on an Application Server, license is required for each unique user connecting to the Application Server.

(c) Make one copy of the Software in machine-readable form solely for backup purposes. The Software is protected by United States copyright law. You must reproduce on each copy the copyright notice and any other proprietary legends that were on the original copy supplied by ABS.

#### 3. Restrictions:

You may not distribute copies of the Software to others or electronically transfer the Software from one computer to another over a network and/or zone unless one authorized copy of the Software has been licensed from ABS for each CPU executing the Software. The Software contains trade secrets and to protect them you may not decompile, reverse engineer, disassemble, cross assemble or otherwise change and/or reduce the Software to any other form. You may not modify, adapt, translate, rent, lease, loan, resell for profit, distribute, network or create derivative works based upon the Software or any part thereof.

#### 4. Termination:

This License is effective until terminated. This License will terminate immediately without notice from ABS if you fail to comply with any provision of this License. Upon termination you must destroy the Software and all copies thereof. You may terminate this License at any time by destroying the Software and all copies thereof.

#### 5. Export Law Assurance:

You agree that the Software will not be shipped, transferred, or exported directly into any country prohibited by the United States Export Administration Act and the regulations thereunder nor will be used for any purpose prohibited by the Act.

6. Limited Warranty, Disclaimers, Limitation of Remedies and Damages:

ABS' warranty on the media, including any warranty of merchantability or fitness for a particular purpose, is limited in duration to thirty (30) days from the date of the original retail purchase of this product. After that period, if a disk fails to work or if a disk becomes damaged, you may obtain a replacement disk by returning the original disk. Contact ABS for instructions on obtaining replacement disks.

The replacement warranty set forth above is the sole and exclusive remedy against ABS for breach of warranty, express or implied, or for any default whatsoever relating to the condition of the Software. ABS makes no other warranties or representation, either expressed or implied, with respect to this Software or documentation, its quality, merchantability, performance, or fitness for a particular purpose. As a result, this Software is sold with only the limited warranty with respect to diskette replacement as provided above, and you, the owner, are assuming all other risks as to its quality and performance. In no event will ABS or its developers, directors, officers, employees, or affiliates be liable for direct, indirect, special, or consequential damages (including damages for loss of business profits, business interruption, loss of business information and the like) resulting from any defect in this Software or accompanying documentation or arising out of the inability to use the Software or accompanying documentation even if ABS, an authorized ABS representative, or an affiliate has been advised of the possibility of such damage.

No oral or written information or advice given by ABS, its dealers, distributors, agents, affiliates, developers, directors, officers, or employees shall create a warranty or any way increase the scope of this warranty. Some states do not allow the exclusion or limitation of implied warranties or liabilities for incidental or consequential damages, so the above limitation and exclusion may apply to you. This warranty gives you the specific legal rights, and you may also have other rights that vary from state to state.

#### 7. Copyright Notice:

This Software and accompanying manual (or documentation) are copyrighted with all rights reserved by Atlas Business Solutions, Inc. Under United States Copyright Laws, the Software and its accompanying documentation may not be copied in whole or in part, except in normal use of the Software or to make a backup copy for archival purposes only. Any other copying or selling or otherwise distributing this Software is hereby expressly forbidden.

#### **Copyright Information**

Copyright © 2008 by Atlas Business Solutions, Inc. All rights reserved. Reproduction of this User Guide or Software, in whole or in part, without permission of Atlas Business Solutions, Inc. is strictly prohibited.

# 1

### What is Customer Appointment Manager?

**Customer Appointment Manager** is the fastest, most user-friendly software for managing appointments. It will show you who's available and when, and let you book appointments in seconds. No more putting customers on-hold or having them stand around while you search for an appointment. Everything you'll need to promptly schedule customer appointments is right at your fingertips in this easy-to-use, electronic appointment book.

You'll spend less time scheduling appointments with **Customer Appointment Manager**. Quickly add or locate existing customers, find available appointment times (by employee, time period, or both), and schedule a one-time or repeating appointment, all with just a few clicks of your mouse. Imagine being able to handle your appointments with the same speed and efficiency as the rest of your business.

**Customer Appointment Manager**'s point-and-click navigation and intuitive design make it easy to learn and use, even for first-time computer users. Its user-friendly and visual layout means easy access to all the information and features you'll need to efficiently manage your appointments. If you've been using a paper appointment book, or some other software that's not getting the job done right, you'll be pleased you made the switch to **Customer Appointment Manager**.

#### **With Customer Appointment Manager you can:**

- Schedule customers in seconds; one-time or repeating appointments
- See who's available and when, plus find open times quickly
- View appointments by day, week, or month
- Email customer appointment reminders
- Fill cancellations and no-shows from waiting list
- Print daily appointment sheets, appointment reports, and more
- View and print customer appointment history
- Increase staff utilization and improve customer service
- Store customer photos (*Pro edition only*)
- Monitor employee and business performance (*Pro edition only*)
- Take appointment requests online (*Pro edition only*)
- Track appointment changes *(Pro edition only)*

#### **Included in the new version 4.0:**

**IMPROVED** Employee Work Schedules – Enter your employees' work schedules to make sure appointments are only scheduled on days they'll be working. It's easy to accommodate temporary or permanent changes to an employee's work schedule, such as summer or holiday schedules.

**NEW** Custom Column Widths – Adjust individual column widths to maximize the viewing of appointment information.

**IMPROVED** QuickBooks Integration – Instead of importing all of your customers from QuickBooks, you can choose to skip inactive customers.

**IMPROVED** Performance – Whether you have hundreds, or even thousands of customers, customer lists load faster making it easier to find customers and schedule appointments.

**NEW** Undo Feature – Now you can undo common tasks like cut, copy and paste, as well as reset appointment lengths and restore moved appointments.

**NEW** Employee Move Feature – Simply drag and drop employees to where you would like them to appear on the screen.

**IMPROVED** Employee Sorts – Sort employees by first name, last name or position, or create a custom sort by dragging and dropping employees.

**IMPROVED** Letters Publishing – Insert custom fields into your letters to create tailored marketing messages and to improve customer communications.

**NEW** Services Sort Option – Move services up and down in the services selection window to make picking services faster.

**NEW** Daily Notes – Add a note to an employee's daily schedule. Notes can be viewed on-screen and on reports.

**NEW** Audit Trail *(Pro edition only)* - Easily track changes made to appointments by individual users. See who scheduled or deleted an appointment, made changes to appointment times, descriptions, services, and more. Only user's granted administrator rights within Customer Appointment Manager Pro can view this information.

This page is intentionally blank.

# 2

## Installing Customer Appointment Manager

#### What You Need to Run Customer Appointment Manager

#### The minimum software and system configuration you need to run **Customer Appointment Manager includes:**

- A personal computer with a Pentium Processor (75+ MHz) and at least 256 MB of memory.
- CD-ROM drive and a hard disk, with at least 40 MB of free disk space for program files, plus additional disk space for data files.
- Windows operating system: 2000/NT\*/XP/Vista.
- A mouse supported by Microsoft Windows 2000 or higher.
- A monitor supported by Microsoft Windows 2000 or higher.
- An optional printer supported by Microsoft Windows 2000 or higher.
- 1024 x 768 screen resolution or higher.
- Internet access for accessing online appointment requests (DSL or cable modem recommended Pro edition only).

\*NT is supported only when acting as a server in multi-user, client/server environments.

### **Installing Customer Appointment Manager**

If you purchased a multi-user version of **Customer Appointment Manager**, install the software on each individual workstation. Be sure you are logged in as "Administrator" or have administrative rights to install the application. We also recommend that you close all applications, including screen savers or similar programs, before running the Setup program.

#### Install Customer Appointment Manager for Microsoft Windows 2000/NT/XP/Vista

Follow the instructions listed below to install **Customer Appointment Manager** using Windows 2000 or higher.

- **1.** Insert the **Customer Appointment Manager** CD into your computer's CD ROM.
- **2.** The Setup program should run automatically. If not, complete the following steps.
	- Click the Start button.
	- Select Run from the Start menu. The Run dialog box is displayed.
	- Type d:\Setup.exe in the dialog box (use the appropriate drive letter for your CD-ROM).
	- Click OK or Press the Enter key.

**Note:** The Setup program cannot run automatically if Autorun is inactive.

**Customer Appointment Manager** will display the Setup dialog box. Complete the setup by following these steps:

- **1.** Click Next at the Welcome Screen and the License Agreement is displayed. Read it and click Next to accept it.
- **2.** The Installation Options screen appears. Select the Anyone who uses this machine option to allow other users to access the **Customer Appointment Manager** application on your PC. Or, select the Only for me option if you are the only user that should access the **Customer Appointment Manager** application on your PC. Click Next.
- **3.** The Destination Location window is displayed. The Setup program will install Customer Appointment Manager software to the directory c:\Program Files\Customer Appointment Manager. It will automatically create the directory on your hard disk, if you haven't done so already. To install the program to another directory click Browse and enter or select a destination directory. Click Next.
- **4.** The Start Installation screen is displayed. Click Next, and **Customer Appointment Manager** starts copying the program files to the designated directory and updates the system configuration.
- **5.** The Setup program notifies you that **Customer Appointment Manager** has been successfully installed. The Setup program automatically adds Customer Appointment Manager to **Start > Programs > ABS Applications** group.
- **6.** Click Finish and the Setup program will add a **Customer Appointment Manager** shortcut to your desktop.
- **7.** Start **Customer Appointment Manager** application by double-clicking the desktop shortcut.

Install Multi-User Versions of Customer Appointment Manager for Microsoft Windows 2000/NT/XP/Vista

- **1.** Follow the instructions listed on pages 7 and 8 of this chapter to install a multi-user version of **Customer Appointment Manager** using Windows 2000 or higher.
- **2.** The Customer Appointment Manager Network wizard is automatically launched when **Customer Appointment Manager** runs for the first time on a workstation. This wizard is used to setup the location of the database, and to share that folder.
- **3.** If this is the first time a multi-user version of **Customer Appointment Manager** is installed to a computer on your network, then you will need to select option 1; if not, select option 2.

Continue setup with the option 1 or option 2 procedure.

#### **Option 1: Setting up a New Customer Appointment Manager Database**

- **1.** Click Next, after selecting option 1.
- **2.** The database will be installed to the directory, C:\CustAppMGR folder. To install the database to another directory click Browse and select a destination directory. Click Next. To create the directory, click Yes.
- **3.** Click the Share button to share the folder. The CustAppMGR Folder Properties dialog is displayed.
	- <sup>l</sup> **Windows XP Home/Pro (with Simple File Sharing):** Mark the Share this folder on the network and Allow network users to change my files check boxes, Then, click Apply and OK.
	- <sup>l</sup> **Windows XP Pro/ NT / 2000:** Select the Share this folder option, then select the Maximum allowed option in the User limit field. Click Apply. Next, click the Security tab and select Users or Everyone, and give full control by marking the Full Control check box.
- **4.** Click Next.
- **5.** Click Finish. **Customer Appointment Manager** is automatically launched.

#### **Option 2: Connecting to an Existing Customer Appointment Manager Database**

- **1.** Click Next, after selection option 2.
- **2.** There are two options for connecting to an existing Customer Appointment Manager database:
	- Automatically search for all Customer Appointment Manager database folders. This option may take a few minutes. Once all folders are displayed, select the appropriate folder. Then, click Next and Finish.
	- Choose to manually specify the location of a Customer Appointment Manager database folder. Click Browse to select the folder that contains your Customer Appointment Manager database. Click OK, then Next and Finish.

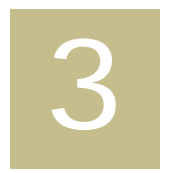

### Getting Started

With its user-friendly design and point-and-click navigation, **Customer Appointment Manager** is easy to learn and set up, even for first-time computer users. After installing **Customer Appointment Manager**, review this chapter to learn about using the:

- <sup>l</sup> Menu Bar
- Tool Bar
- <sup>l</sup> Appointment Book
- **Calendar**
- <sup>l</sup> Appointment Detail
- **Waiting List**
- <sup>l</sup> Appointment Requests
- Database Maintenance
- <sup>l</sup> View Audit Trail
- and other features

When you're ready to start scheduling appointments, you'll be up and running after completing a brief setup.

### **Using Menus & Tools**

After you've installed **Customer Appointment Manager**, review the menus and tools so you become familiar with the program's features. The pages in this chapter provide you brief descriptions to help you learn the locations of the features you'll use to make appointment scheduling quick and easy.

#### Menu Bar

In **Customer Appointment Manager**, access options in your menu bar by:

- navigating with your mouse, click on the menu name
- using your keyboard, press the Alt key plus the underlined letter of the menu name

#### **File menu:**

Use this menu for maintaining information records, importing employees and customers from QuickBooks, deleting old appointments, adding and maintaining custom fields, importing and exporting customer data from other files, viewing audit trail *(Pro edition only)*, backing up and restoring **Customer Appointment Manager**, printing appointment calendars, and exiting the program.

#### **Edit menu:**

Use this menu for cutting, copying, pasting, editing, using undo, and deleting appointments, as well as moving appointments to the Waiting List.

#### **View menu:**

Use this menu for selecting day, week, or month calendar views, finding open times, searching for appointments, zooming the view size, and refreshing the calendar *(multi-user versions only)*.

#### **Tools menu:**

Use this menu for setting your appointment calendar options, generating customer email lists and appointment reminders, creating and printing mailing labels, emailing appointment information to employees, creating or editing letters, and accessing online appointment requests *(Pro edition only)*.

#### **Reports menu:**

Use this menu for viewing and printing the Daily Appointment Sheet, Appointments by Employee, Appointments by Customer, Employee Productivity, Services Summary, Waiting List, and Customer List.

#### **Charts menu** *(Pro edition only)***:**

Use this menu for viewing and printing pie charts that display Services Summary and Employee Productivity, and bar charts that display Appointments Summary and New Customers.

#### **Help menu:**

Use this menu for learning how to use **Customer Appointment Manager**, getting online updates, purchasing additional licenses, finding special offers, and sending feedback.

**Note:** The Alt Key shortcuts using your keyboard can also be used with each command in your menus. For example, Alt R opens your Reports menu, and when it's followed by Alt P, then Alt D, it will print your Daily Appointment Sheet.

#### Tool Bar

To access options in your tool bar, navigate to the button with your mouse and click.

#### **Employee Maintenance button:**

adding, editing, and deleting employee records.

#### **Customers Maintenance button:**

adding, editing, and deleting customer records.

**Find Open Time button:** finding an available appointment time.

#### **Search for Appointment button**:

searching the calendar for specific information such as customers' names, employees' names, or scheduled appointments.

#### **Waiting List button:**

printing, adding, editing, and deleting customer waiting list information.

#### **Today button:**

viewing today's appointment calendar with each employee column.

#### **Day button:**

viewing a specific day in the appointment calendar with each employee column.

#### **Week button:**

viewing an employee's appointments in week-format.

#### **Month button:**

viewing a summary of appointments booked versus hours available in a month-format.

#### **Back button:**

going back to a previous date, week, or month.

#### **Forward button:**

moving ahead to the next date, week, or month.

#### **Filter button:**

condense the employee list that appears on the scheduling worksheet by filtering out employees by position.

#### **Refresh button** *(multi-user versions only)***:**

updating the appointment calendar when multiple people can make entries.

#### Appointment Book

The **Customer Appointment Manager** appointment book is located in the center of your screen and has the appearance of a typical paper appointment book. You can customize the look of your book by selecting the fonts and colors you prefer. You can also use the appointment book to schedule upcoming customer appointments, employee days off or duties such as cleaning and stocking shelves.

#### Calendar

The calendar in **Customer Appointment Manager** makes it easy to select the date or dates you are viewing in your appointment book. By simply clicking on a date in your calendar, the appointment book view changes to that date. You can also use the arrows at the top of the box to scroll to the month or date you need to find.

#### Appointment Details

The appointment details box is located on the left side of your screen. When you select an appointment in your appointment book, this box will give you the complete details of that appointment. At the top of the box, **Customer Appointment Manager** notes the date and time of the visit. Next, it lists the customer's name and phone number, the service requested, and any additional information needed for the appointment such as a customer's special needs, allergies, preferences, and so on.

#### Waiting List

The waiting list box, in the lower left corner of your screen, displays the status of your waiting list items. Clicking the All link allows you to view all customers waiting in the Waiting List window, where you can add, edit, even schedule your waiting list appointments. The waiting list in **Customer Appointment Manager** can be sorted by clicking the column headings or by clicking the Sort button.

#### Appointment Requests *(Pro edition only)*

The appointment requests box is located under your waiting list items. It displays the status of your online appointment requests that you received via TakeAppointments.com. It displays how many are new and how many are not yet scheduled, and how many remain in your Inbox with a link you can use to access them.

You can take your business to the next level with TakeAppointments.com, the online appointment scheduling and business management tools only offered with **Customer Appointment Manager**. TakeAppointments.com allows your customers to request appointments online, even when your business is closed.

You must sign in to use this feature and have the information displayed. Go to Tools in the menu bar and select Online Appointment Requests.

#### Database Maintenance

You can backup and restore your customer and appointment data, set data paths to other databases, and remove old appointments with these maintenance features.

#### **Backup:**

Select Backup from the File menu to backup your data frequently. You should keep a backup copy of the **Customer Appointment Manager** database in case the files become unusable due to an unforeseen computer problem. You can use the Backup Reminder feature to alert yourself to backup.

#### **Restore:**

Select Restore from the File menu to overwrite your current database with the database from your last backup. *For multi-user versions only:* Before backing up or restoring your database, please be sure you are the only user logged into **Customer Appointment Manager** and all other users are logged out.

#### **Set Data Path:**

Using Set Data Path allows you to refer to databases other than your default Microsoft ® Access ® database file (C:\Program Files\Customer Appointment Manager\ApptDB.mdb). Select Set Data Path from the File menu.

#### **Delete Old Appointments:**

Select Delete Old Appointments from the File menu. Enter or select a date, and appointments that occurred before that date will be removed from your **Customer Appointment Manager** database. If you delete old appointments with this procedure, the appointments cannot be restored.

#### Special Features

**Customer Appointment Manager** is exceptionally easy to use with many other intuitive features.

#### **Pop-up Appointment Details:**

Pop-ups show you details as you browse the appointment book. When space is tight, simply pass your cursor over an appointment to have its details displayed.

#### **Drag-and-Drop:**

To move appointments, you can place the cursor on the top bar of the appointment box, then dragand-drop it to a new time slot or new employee slot.

#### **Custom Column Widths:**

Click and drag the outside border of employee columns to the desired width. You can select each individually and adjust as needed.

#### **Sorts:**

Various lists provide special sorting options to manage your information, including employee and services lists. Choose the Sort button and organize by using up and down arrows, ascending/ descending orders, and other choices in drop-downs, such as Sort by last name and Sort by position.

#### **Network Wizard:**

From the File menu, select Network Wizard to assist in locating a shared **Customer Appointment Manager** database *(multi-user version only)*.

#### **Print Calendar View:**

From the File menu , select Print to print the daily, weekly, or monthly calendar view of your appointment book.

#### **Right-Click Menus:**

Right-click appointments, list fields, or hours tables for quick access to options such as cut, copy, paste, and delete. Also right-click appointments to view or print the Appointments Report, create QuickBooks invoices and view the status of the appointment.

#### **Edit > Undo:**

You can select Undo from the Edit menu to reverse an action taken, including a delete, move, cut, paste, or resize.

#### **Active Mouse Wheel:**

Quickly scroll the appointment calendar using your mouse wheel.

#### **Zoom:**

From the View menu, select Zoom to choose the view size of your appointment book.

## 4

### Getting Help

If you have any questions about **Customer Appointment Manager**, please refer to the Help topics or contact our Technical Support department as follows:

- <sup>l</sup> **Internet** http://www.abs-usa.com
- **Email** support@abs-usa.com
- **Phone** 1-701-235-5226 Monday through Friday 8:00 am to 5:00 pm central time

#### **Free Technical Support Period:**

ABS offers 90 days of *FREE* technical support to registered Customer Appointment Manager users. Free technical support starts from your date of purchase. Thereafter, there is a \$35 charge per incident. ABS also offers 12-month, unlimited Technical Support Plans and Software Enhancement Licenses. For just pennies a day, we can help keep your software up and running.

#### **Support Plans:**

*Unlimited* telephone and e-mail access to ABS Support Technicians and *FREE* media replacement should your software become lost or damaged. For Support Plan pricing, please call 1-800-874-8801.

#### **Software Enhancement Licenses:**

ABS offers 12-month, Software Enhancement License entitling you to *FREE* upgrades, in addition to everything included in a Support Plan. For Software Enhancement License pricing, please call: 1-800-874-8801.

This back cover is intentionally blank.

**Copyright Information**

Copyright © 2008 by Atlas Business Solutions, Inc. All rights reserved. Reproduction of this User Guide or Software, in whole or in part, without permission of Atlas Business Solutions, Inc. is strictly prohibited.